# \* \* \* \* \* @ Ontwerp Landelijke Asfaltweg

**Deze zelfstudie maakt gebruik van de modules Profielen & Ontwerpen.** 

#### **Opmerking: Deze zelfstudie kan niet worden uitgevoerd met LISCAD Lite.**

De informatie in deze zelfstudie bouwt voort op de ideeën en concepten, zoals gepresenteerd in de zelfstudies "De Sjabloon Editor Toepassen" en "Sjabloon Implementatie". Als u niet vertrouwd bent met sjablonen, neem dan eerst bovengenoemde zelfstudies door

## **Doelstelling**

Het doel van deze zelfstudie is om het ontwerpen van meerdere vlakken te demonstreren. De zelfstudie laat ook zien:

Het berekenen van volumes uit eindvlakken;

Het gebruik van beschrijvende namen voor snijdende vlakken.

Er is een meting uitgevoerd in landelijk gebied, waar een 10m brede asfaltweg moet worden geconstrueerd. Open greppels zijn voldoende voor de afvoer van regenwater. Voor het ontwerp moeten de volumes worden bepaald van hoeveelheden af te graven en op te hogen en de hoeveelheid benodigde asfalt.

## **Een inleiding over Vlakken**

De basis voor deze zelfstudie is het concept van vlakken in SEE. Binnen Profielen en profielsjablonen worden vlakken bepaald door lijnen. Dat kan een alignement zijn, maar ook een lengte of dwarsprofiel. Door aan de betreffende lijn aan weerszijde parallellijnen te denken, ontstaat een vlak, dat de lijn perfect volgt.

Dit soort vlakken kan op verschillende manieren tot stand komen, maar SEE maakt hiertussen geen onderscheid. Methodes om vlakken te wijzigen kunnen dan ook op alle vlakken worden toegepast. Bijvoorbeeld in de zelfstudie "Lengteprofielen Aanmaken" werd de beslissing genomen om een vlak "Waterafvoer" aan te maken om een ondergrondse drainageleiding weer te geven.

De ontwerper bepaalt, waar een vlak precies voor staat en welke gegevens erin worden opgenomen. Bij het bepalen van vlakken is het meestal het handigste om hen te beschouwen als interim oppervlakken tijdens het constructieproces. SEE laat niet toe, dat een oppervlak wordt omgevormd tot een volume van een bepaald materiaal.

### **Voordat u begint**

Klik op onderstaande knop om de benodigde bestanden te installeren.

{button Installeer Zelfstudie Bestanden, execfile(Seedatauk.exe,Rural Road With Boxing.see;Rural Road With Boxing.tle; Rural Road With Boxing.ctb) }

Selecteer *Bestand/Openen* en open het bestand met de naam "Rural Road With Boxing.see". Selecteer *Venster/Profiel Beheer* en kijk welke alignementen, profielen en implementatiesets zich in deze database bevinden.

 $\overline{a}$ 

K Wissen Punt;Weergeven Tekening;Sjablonen;Asfaltweg;Blok;Eindvlakken;Wissen Profielmarkeringen;Volumes uit Eindvlakken;Oppervlakken;Sjabloon Implementatie-set Toepassen;Koppelen Snijdende Vlakken;Ontwerpen;Sjabloon Editor;Profiel Beheer;Wijzigen **Siablonen** 

@ Status|0|||0||||||

<sup>\*</sup> see

<sup>#</sup> seetut\_30

<sup>\$</sup> Ontwerp Landelijke Asfaltweg

<sup>+</sup> seetut:0510

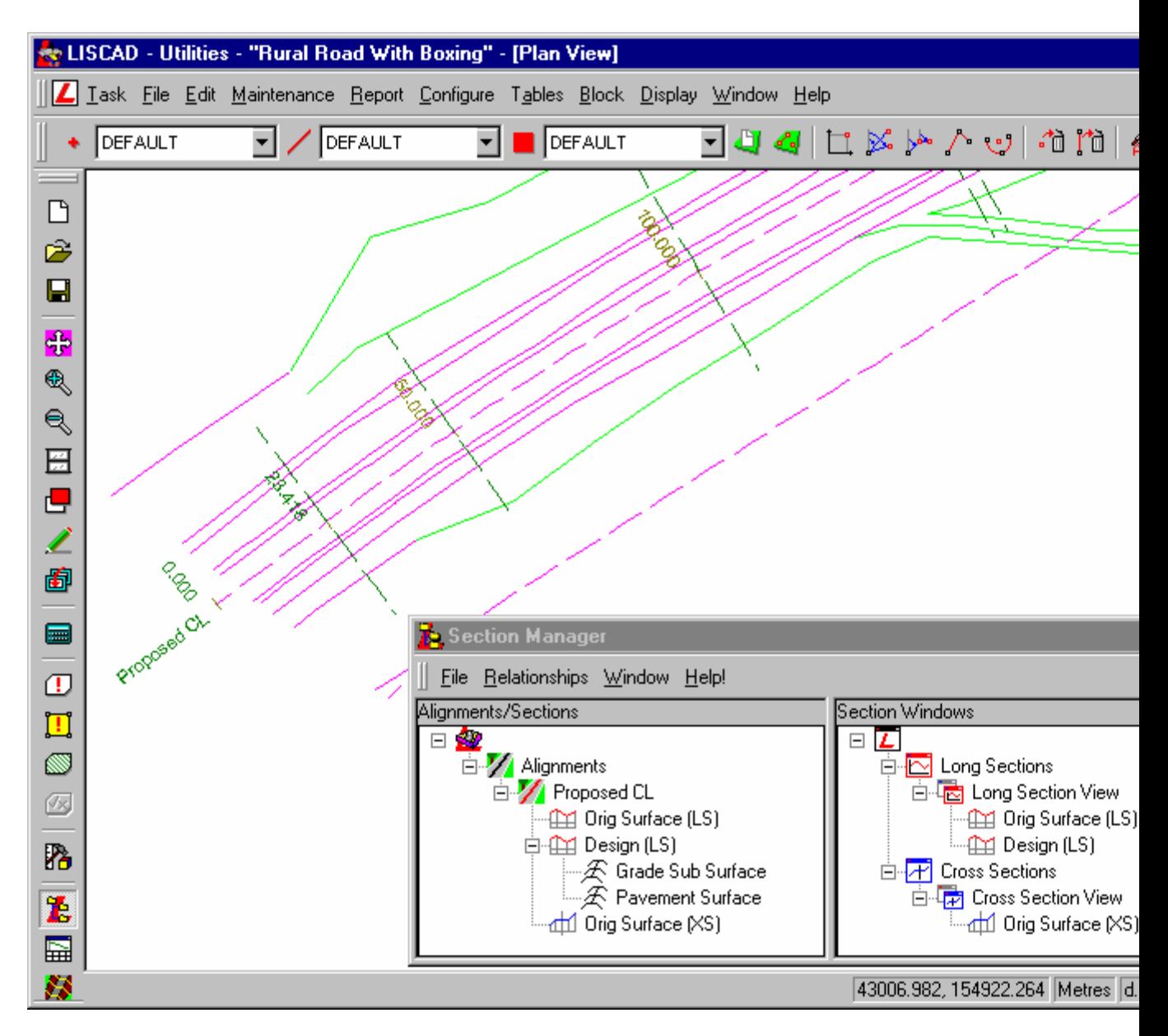

Aan de oorspronkelijke meetgegevens in dit bestand is een ontwerp alignement toegevoegd met de naam "Proposed CL". Hieraan is een gebiedsbegrenzing gedefinieerd van 40m breed (niet afgebeeld) en een lengteprofiel van de bestaande situatie "Orig Surface (LS)" en dwarsprofielen "Orig Surface (XS)" zijn aangemaakt vanuit het DTM (model). Langs het alignement is ook een ontwerp lengteprofiel aangemaakt met de naam "Design (LS)".

Er zijn twee implementatie-sets gekoppeld aan het lengteprofiel "Design (LS)". Deze hebben de namen "Grade Sub Surface" en "Pavement Surface" en zullen later worden bekeken.

#### **De Sjablonen**

#### Selecteer *Module/Algemeen* en vervolgens *Tabellen/Sjabloon Editor* en open "Rural Road With Boxing.tle".

Merk op, dat er onderaan twee tabbladen zichtbaar zijn. Dit geeft aan, dat er twee verschillende sjablonen zijn met de namen "Pavement Surface" en "Grade Sub Surface".

Deze sjablonen gebruiken 8 codes:

ERR - Er is een fout opgetreden; CL-PAVE - De as-lijn voor de verharding; EOP-PAVE - De rand van het berijdbare deel van de verharding; CL-GDE - De as-lijn van het vlak met hellinginformatie; EOP-GDE - De rand van het hellingvlak, waar de waterafvoer begint; INV - De bodem van de greppel; EOD - De buitenrand van de greppel; BATTER - Talud, grens voor het werk.

We zullen beginnen met de analyse van het sjabloon "Grade Sub Surface".

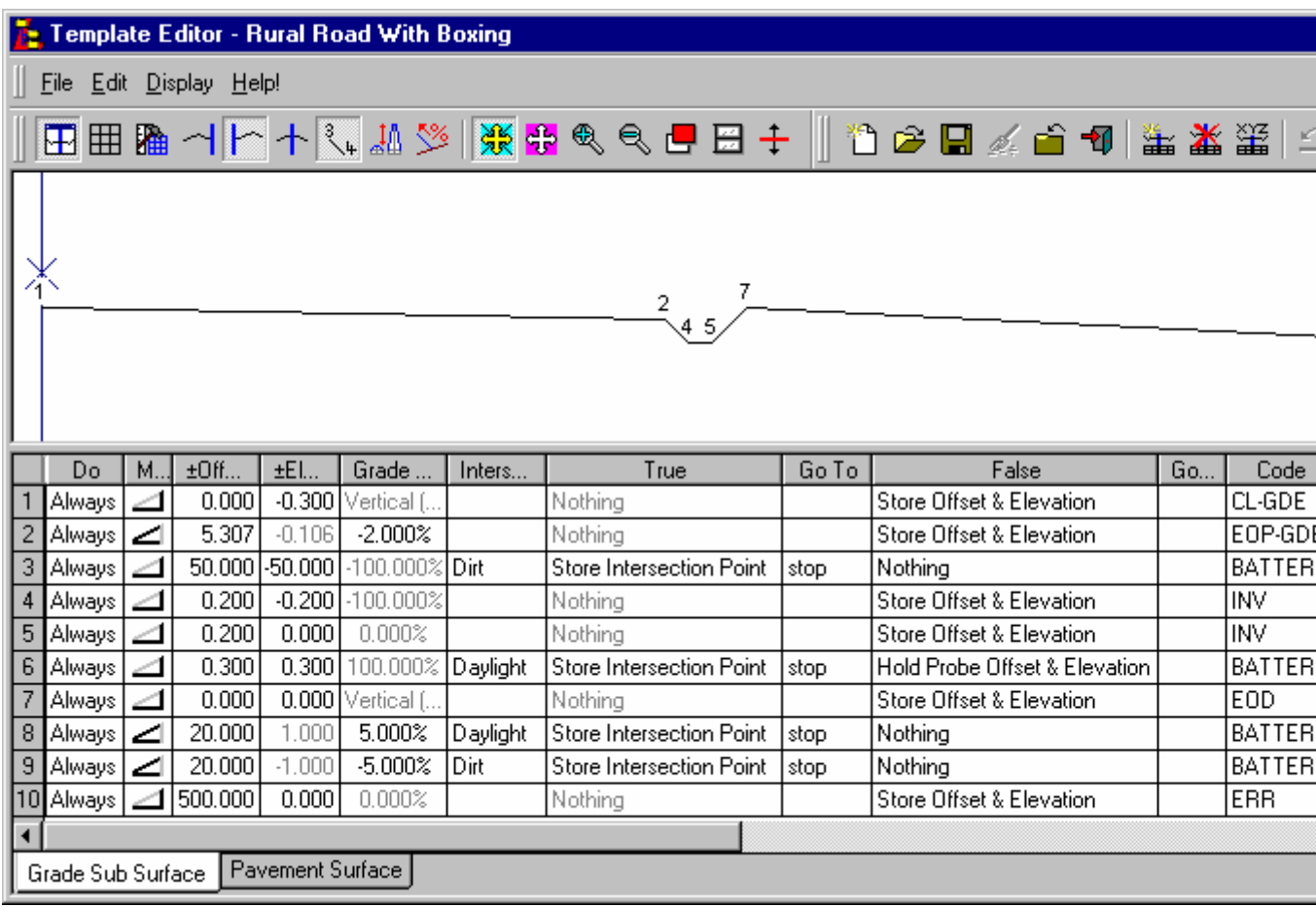

**Regel 1** - Het sjabloon begint met het aanmaken van een punt 0,3m onder het ontwerp/koppelpunt. Het ontwerp lengteprofiel geeft de bovenzijde weer van een asfaltlaag van 300mm dik, de substraat ligt dus 0,3m onder het ontwerp.

**Regel 2** - Het asfalt is breder op het niveau van de substraat, dan aan de bovenzijde. Dit is om rekening te houden met de dwarshelling van de waterafvoer en het verval van 2% over de breedte van de weghelft. 5m breedte van de weg + 300mm vanwege 1:1 helling van boven naar onderzijde + 6mm vanwege de 2% over 300mm.

Merk op, dat er een extra 1mm is toegevoegd omdat de 6mm eigenlijk net iets te kort is, maar ook omdat SEE een hoge precisie gebruikt bij de berekeningen. Het is hierdoor onverstandig om te proberen exact aan het eind van een lijn uit te komen.

Door de helling met een millimeter te verlengen zullen we op dit punt altijd een snijding hebben tussen het asfalt en de substraat zodat op zeker een gesloten vlak ontstaat voor de latere volumeberekeningen.

**Regel 3** – Controleer of we moeten aanvullen door schuin naar beneden te zoeken naar het vlak "dirt". Als er een snijding is creëren we een taludpunt.

**Regel 6** – De greppel is bijna gereed. Bij het omhoogkomen controleren we meteen of we daglicht zien en prikken een punt met de betreffende code.

Selecteer het tabblad "Pavement Surface" onderaan het venster van de editor, zodat we dit sjabloon in beeld krijgen. Dit sjabloon bepaald de vorm van de top van de asfaltlaag, zie het commentaar op de regels.

#### **Wat de sjablonen doen**

Sluit de sjabloon editor en bekijk de implementatie-sets in de database door *Module/Profielen & Ontwerpen* te selecteren en vervolgens *Profiel/Sjabloon Implementatie* (of alternatief in *Profiel Beheer* rechts klikken op een van de implementatie-sets en *Sjabloon Implementatie-set wijzigen* selecteren uit het context menu.

De onderstaande punten over de implementatie-sets verdienen extra aandacht:

De implementatie-set "Grade Sub Surface" koppelt twee verschillende snijdende vlakken "Dirt" en "Daylight" met de overeenkomstige vlakken in "Orig Surface (XS)". Elk snijdende vlak (snijding object) kan maar met een vlak worden gekoppeld, maar verschillende snijding objecten kunnen met hetzelfde vlak worden gekoppeld. Hierdoor kunnen beschrijvende namen worden gebruikt voor de snijding objecten.

De implementatie-set "Pavement Surface" bevat een snijdend vlak, dat nog niet is gekoppeld. Dit vlak moet worden gekoppeld met het dwarsprofiel, dat zal ontstaan vanuit de implementatie-set "Grade Sub Surface". Door implementatie-sets te maken, die van elkaar afhankelijk zijn, wordt een hiërarchie gecreëerd van onderling gerelateerde implementatie-sets.

In de dialoog *Stuurparameters* kan worden gezien, dat het sjabloonbestand "Rural Road With Boxing.tle" wordt gebruikt door beide implementatie-sets. Controleer dit.

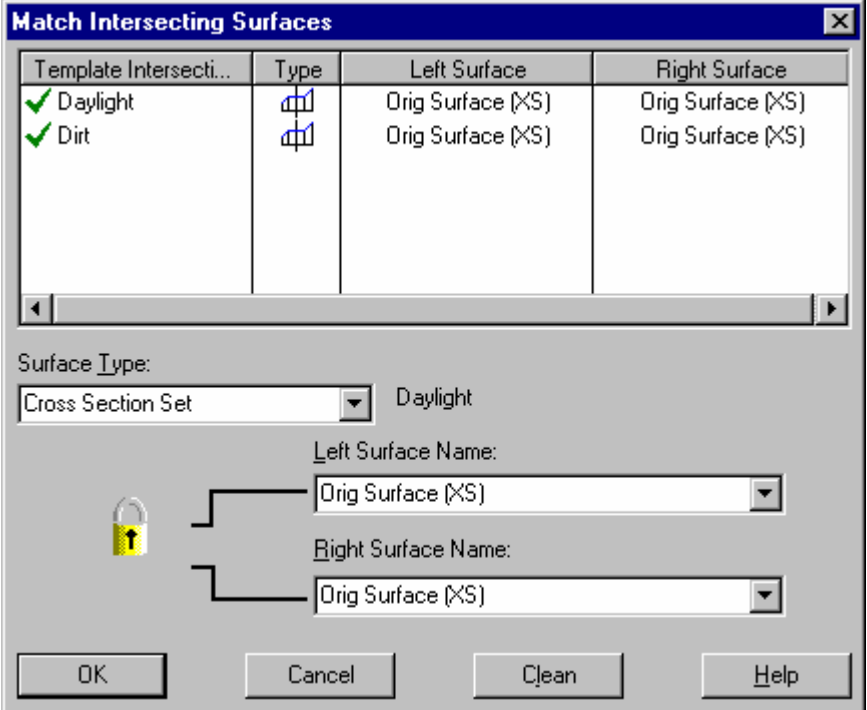

Open de dialoog *Koppelen Snijdende Vlakken* voor de implementatie-set "Grade Sub Surface". Controleer dat beide snijding objecten "Dirt" en "Daylight" zijn gekoppeld met "Original Surface (XS)".

De implementatie-set "Grade Sub Surface" zal het sjabloon gebruiken om een dwarsprofielenset aan te maken onder de naam "Proposed SubSurf (XS)". Deze "Proposed SubSurf (XS)" geeft het terrein weer nadat het grondverzet is uitgevoerd.

Klik op de knop *Sjabloon Implementatie-set Toepassen* om de dwarsprofielen "Proposed SubSurf (XS)" aan te maken.

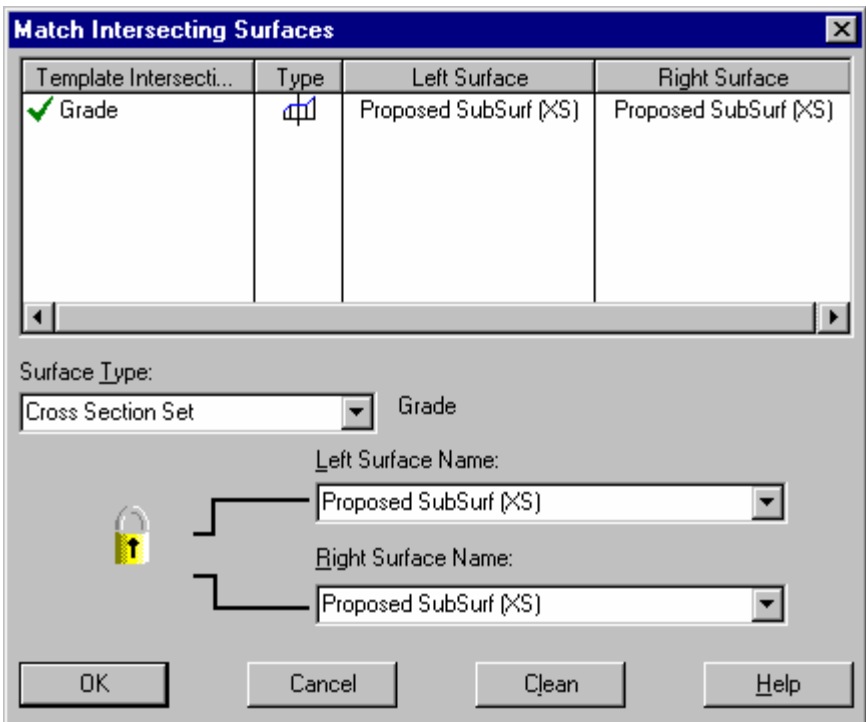

Open de dialoog *Koppelen Snijdende Vlakken* voor de implementatie-set "Pavement Surface". Controleer, dat het snijding object "Grade" is gekoppeld met het dwarsprofiel "Proposed SubSurf (XS)", dat zojuist is aangemaakt.

De implementatie-set "Pavement Surface" maakt een dwarsprofiel aan met de naam "Proposed Pavement Surf  $(XS)$ ", dat een weergave is van de top van de asfaltlaag.

Klik op de knop *Sjabloon Implementatie-set Toepassen* om dwarsprofiel "Proposed Pavement Surf (XS)" aan te maken.

Nadat beide implementatie-sets zijn toegepast, opent u de gegenereerde dwarsprofielen in het bestaande dwarsprofielen venster.

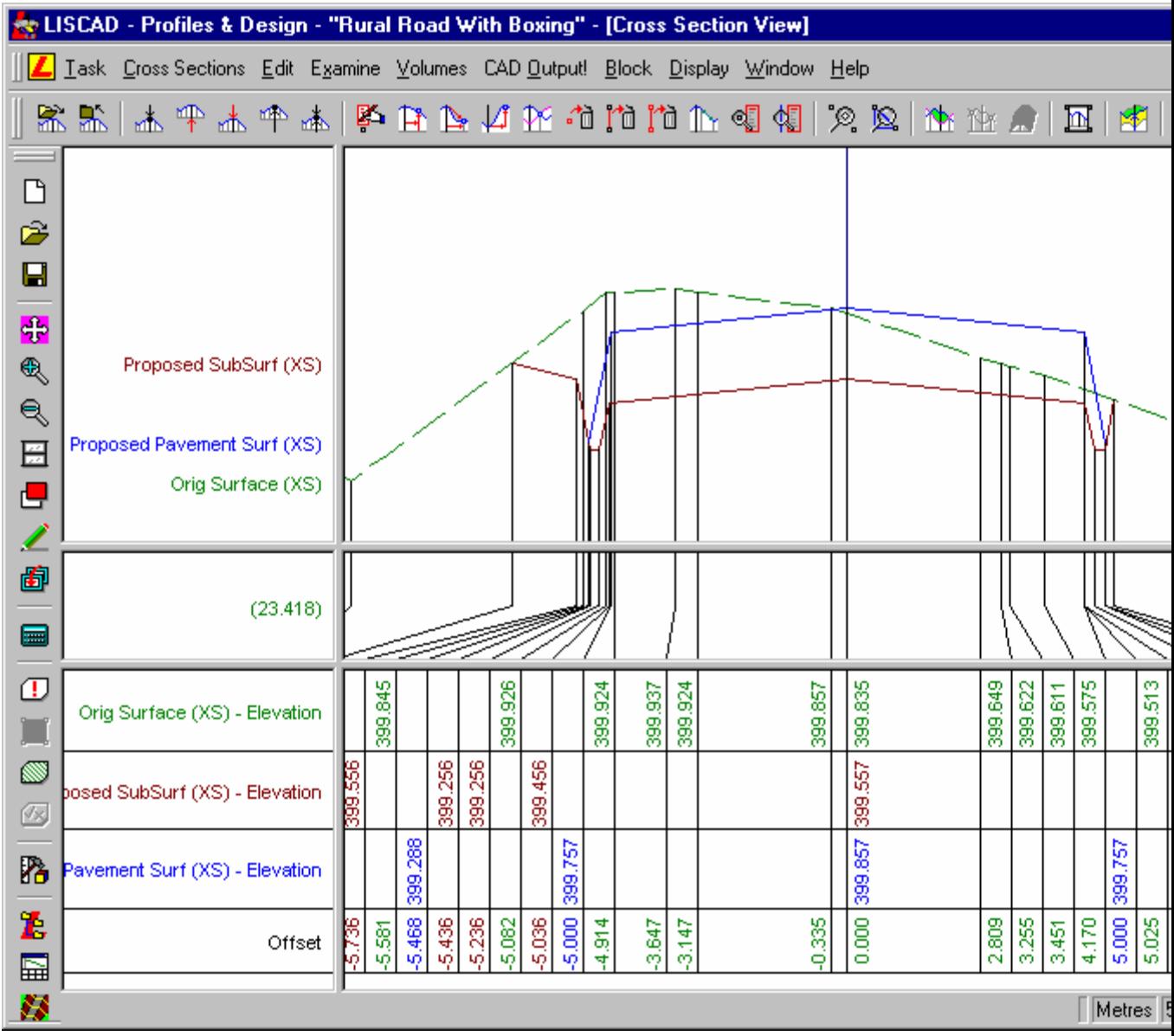

Selecteer *Weergave/Tekening* uit het menu. Zet voor de dwarsprofielen "Proposed SubSurf (XS)" en "Proposed Pavement Surf (XS)" alle vinkjes aan bij *Locaties* en *Profielnaam.* Stap door de profielen en let op de vorm van elk vlak.

Merk op, dat er een verticale vergroting van 5 maal is ingesteld om het verloop van de vlakken beter weer te geven.

Bij metrering 1800,000 is er in het dwarsprofiel "Proposed SubSurf (XS)" een fout opgetreden.

Er zijn drie manieren om de fout te identificeren:

- 1. Ga naar metrering 1800,000 en u zult zien, dat het dwarsprofiel veel te ver naar rechts wegloopt.
- 2. Selecteer *Weergeven/Tekening* uit het menu en schakel de *Codes* in voor het dwarsprofiel. U zult nu zien, dat er een code ERR zichtbaar is op het punt waar de fout is opgetreden toen het sjabloon werd toegepast.
- 3. Open de *Kaart Weergave* en bekijk de lijnen van de dwarsprofielen. U zult zien, dat aan het eind van het alignement een fout is opgetreden aan de rechterzijde.

Deze fout werd veroorzaakt door een gebrek aan voldoende meetgegevens. Aangezien deze fout ook invloed zal hebben op de volumeberekening, moeten we dit probleem eerst oplossen, dat kan op een aantal verschillende manieren:

1. De beste oplossing is om een aanvullende meting uit te voeren.

- 2. Selecteer in de *Kaart Weergave Module/Tekenconstructies* en vervolgens *Wijzigen/Wissen/Profielmarkering.* Verwijder nu de profielmarkering bij metrering 1800,000. Met deze methode worden de gegevens van alle drie de dwarsprofielen op dit punt verwijderd uit de sets dwarsprofielen.
- 3. Open alleen het dwarsprofiel "Proposed SubSurf (XS)" in een nieuwe *Dwarsprofiel Weergave*, ga naar metrering 1800, selecteer *Blok/Alles* en vervolgens *Wijzigen/Wissen/Punt*, 'accepteer' (door links te klikken) op het scherm en druk op *Ja* om te bevestigen. Deze methode verwijdert het dwarsprofiel op deze metrering, maar alleen in deze set dwarsprofielen.

## **Materiaal Volumes**

De drie hoeveelheden, die voor het grondverzet moeten worden bepaald zijn: Afgraven van bestaand materiaal; Substraat materiaal van lage kwaliteit; Materiaal voor het wegdek.

Deze hoeveelheden zullen worden bepaald met behulp van de eindvlakken methode vanuit de zojuist aangemaakte dwarsprofielen.

Zie ook de zelfstudie "Volumes uit Eindoppervlakken" hoe eindvlakken moeten worden opgezet en gebruikt.

Selecteer in de *Dwarsprofiel Weergave Volumes/Definieer Eindvlakken,* waarna de dialoog wordt weergegeven. De betreffende eindvlakken worden bepaald door *Twee Oppervlakken* bij gebruik van alleen de regel *Vierkantsnijding op Profieleinde*.

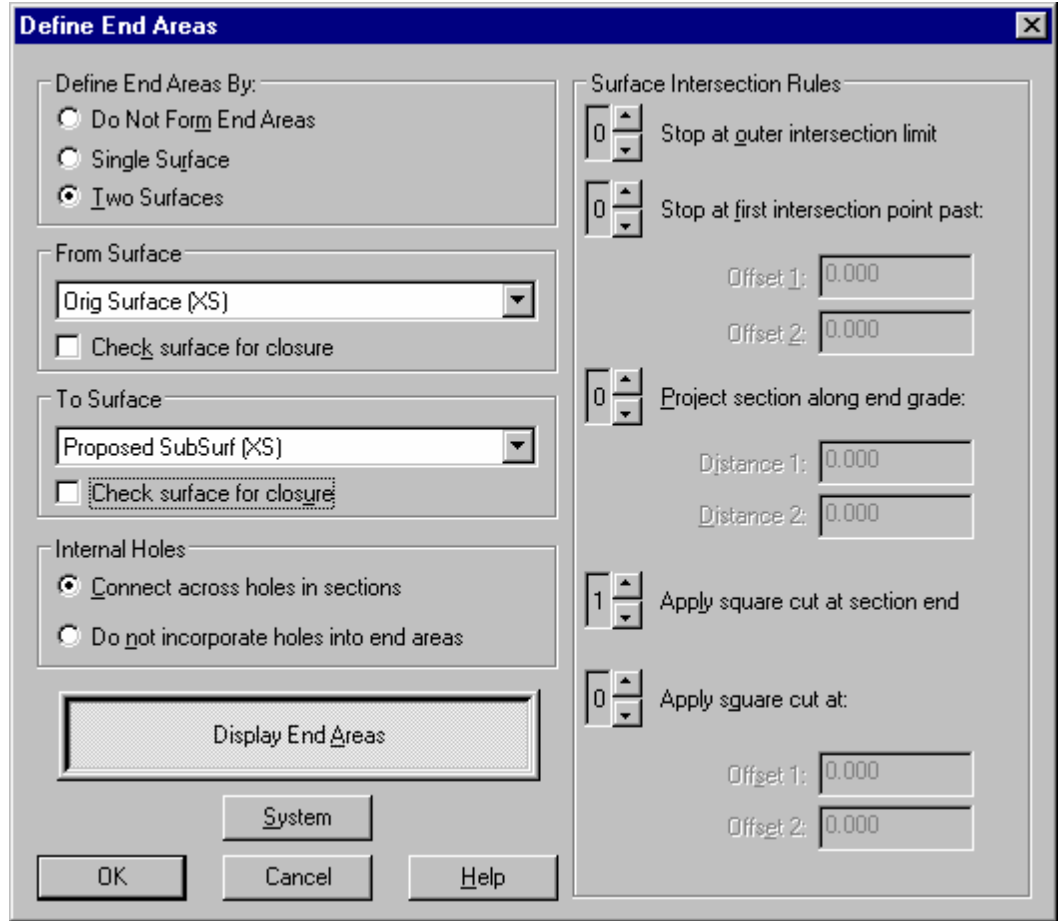

De volumes zullen tweemaal moeten worden berekend. Voor de eerste berekening stellen we het *Van Oppervlak* in op "Orig Surface (XS)" en het *Naar Oppervlak* op "Proposed SubSurf (XS)". Klik op

*Eindvlakken Weergeven* en op *Ok.* De gekleurde gebieden geven nu aan waar moet afgegraven of aangevuld om de juiste vorm van de onderlaag te verkrijgen.

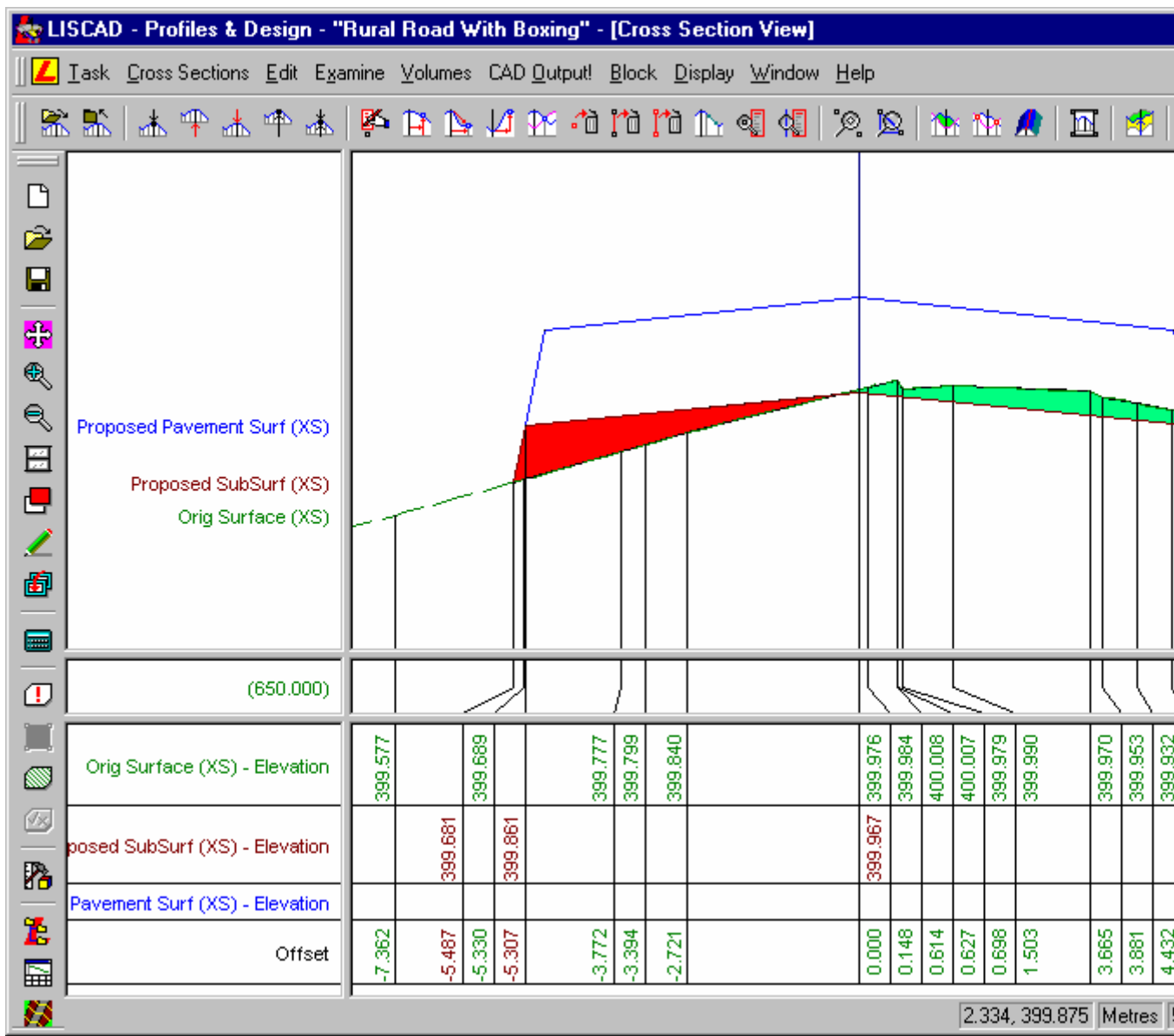

Selecteer *Volumes/Volumes uit Eindvlakken* om de hoeveelheden afgraven en aanvullen te bepalen. Het *Totaal Afgraven* is het volume voor het afgraven van de bestaande situatie. Het *Totaal Ophogen* is het volume aan te brengen substraatmateriaal.

Verander in de dialoog *Definieer Eindvlakken* het *Van Oppervlak* in "Proposed Pavement Surf (XS)". Bekijk weer de gekleurde vlakken en bereken het volume opnieuw. Het totale berekende volume is de hoeveelheid benodigde asfalt.

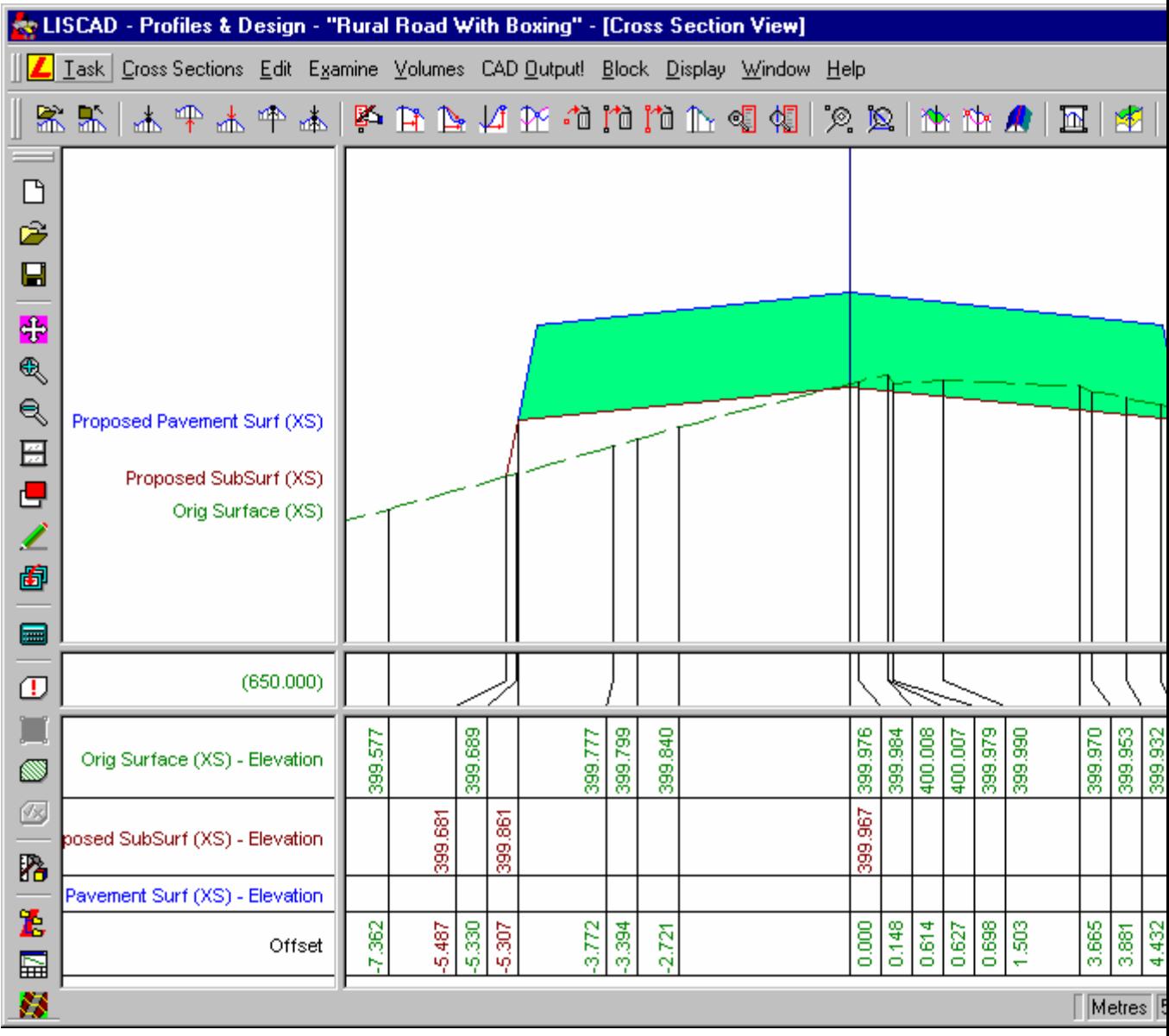

# **Vervolg Experiment:**

Verander nu op regel 2 van het sjabloon "Grade Sub Surface" de breedte van het asfalt van 5,307m in 5,036m. Pas de sjabloon implementatie-sets opnieuw toe en kijk naar het verschil in de resultaten ten opzichte van zojuist. Let op de vorm van de dwarsprofielen en de volumes.

### **Conclusie**

U hebt deze zelfstudie nu voltooid en hebt een goed begrip van het aanmaken van meervoudige oppervlakken in sjablonen.

U bent nu ook vertrouwd met:

- $\checkmark$  Het gebruik van beschrijvende namen voor snijdende vlakken;
- Het belang van het ontwerpen van sjablonen met schone snijdingen.